## Uploading "P" Card Receipts

Scan receipts into a file that can be retrieved for upload. These receipts need to be itemized so the approver can see the cost of each individual item purchased.

Once in the appropriate account, go to Transaction Management. It should look like this:

## **Transaction Management Card Account Summary with Transaction List**

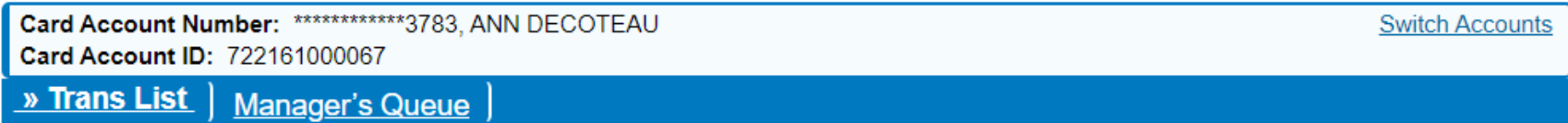

Scroll down to the transaction list area. This is where the individual purchases are located.

Click on the paperclip under "Attachments" to go to the Transaction Management-Manage Attachment page to upload the receipts.

## **Transaction Summary**

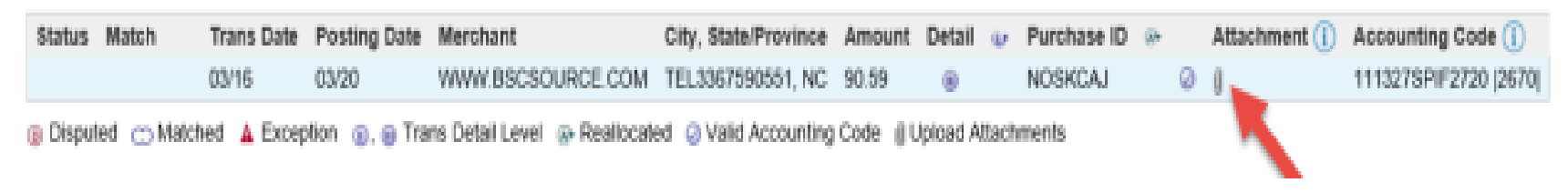

On the Transaction Management – Manage Attachments page click on "Add Attachments" in the center of the screen.

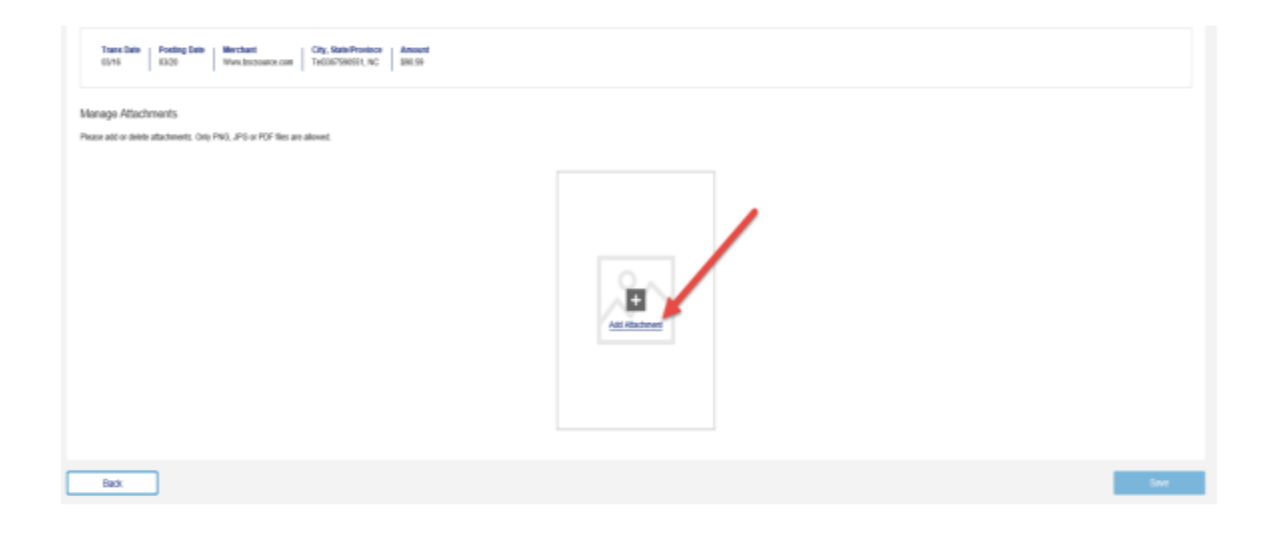

A file browser will appear next. Navigate to the file where the receipts have been saved. Select the files and click on "Open" to upload. Large files can take a minute so be patient. Once the files are uploaded they will merge into one PDF file.

**Remember:** Only PDF, PNG and JPG files can be uploaded.

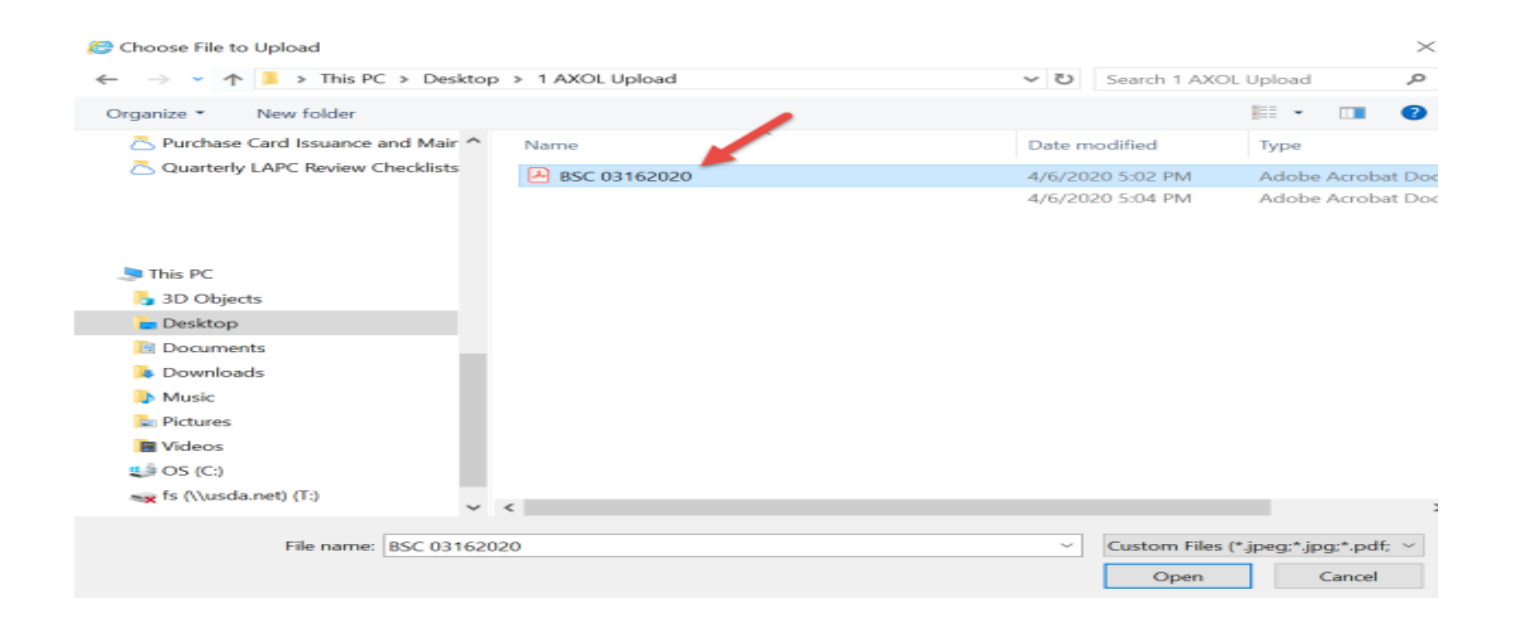

Click on "Save" to complete the upload.

**Note**: To delete a document, click on the trash can to delete documents that were uploaded to the wrong transaction.

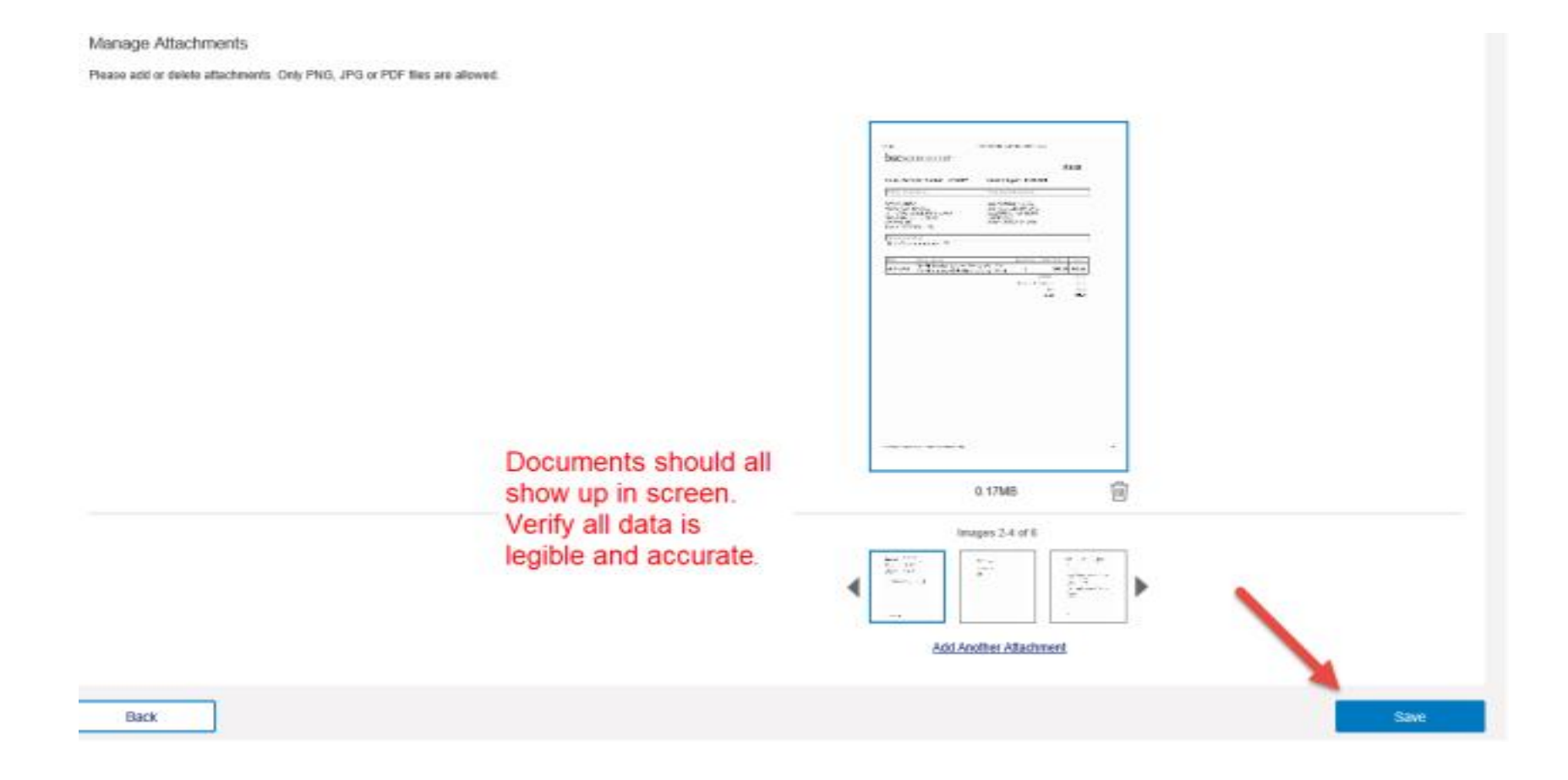

Click on "Add Another Attachment to go to the file browser to find more documents to upload.

The PDF icon on the Transaction Summary Line under "Attachments" shows the supporting documents have been uploaded. Click on the PDF icon to view the uploaded document and make sure it matches the transaction.

Continue reconciling transaction by reviewing/editing information in Allocation and Comments tab if needed.

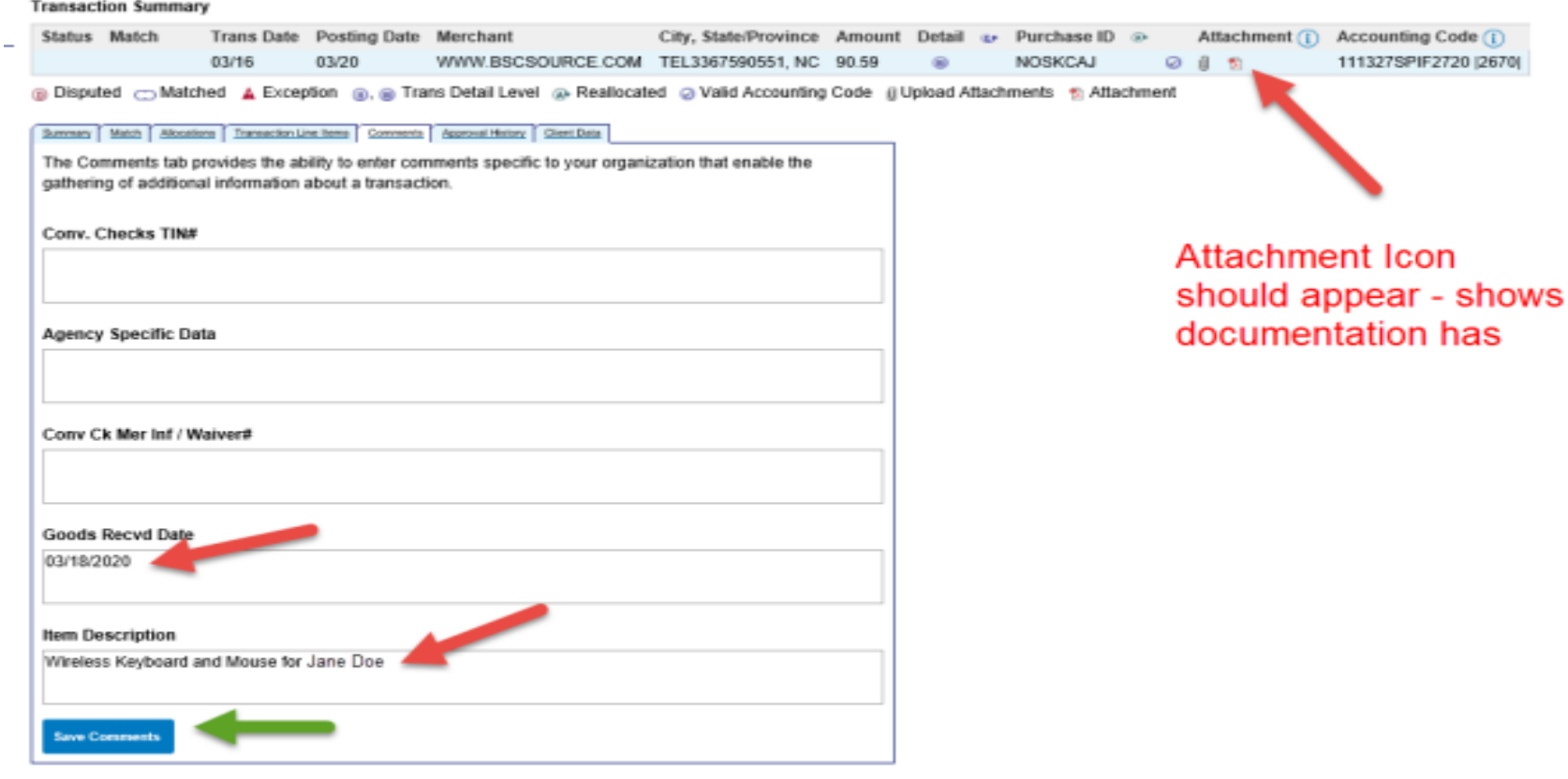

<< Back to Transaction List

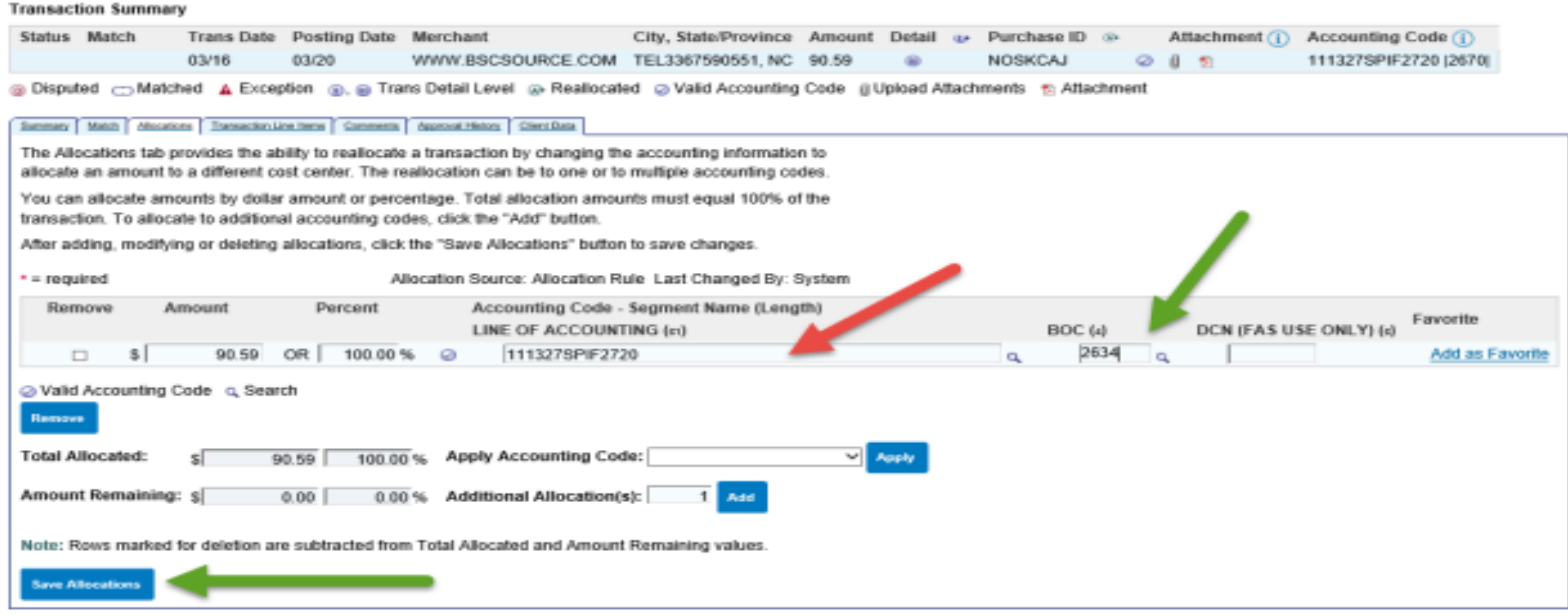

The PDF icon also appears on the Main Transaction List so both Purchase Cardholders and Purchase Card Approving Officials can easily see which transactions have the supporting documentation attached to the transaction. Click on the PDF icon to view the attachments in AXOL.

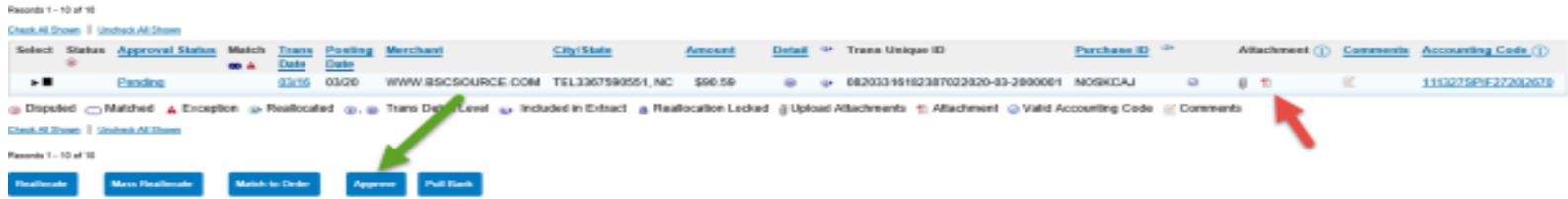

If a document was not attached during reconciliation, please go back and upload the receipt after the transaction has been approved.

IMPORTANT! – Approving officials shall only approve transactions with the supporting document/receipts attached. Transactions without the required documentation/itemized receipts must be rejected back to the cardholder to add what is needed.